## **SETTING UP REMOTE ACCESS ON EYEMAX PC BASED DVR.**

1. Setting up your network to allow incoming connections on ports used by Eyemax system.

Default ports used by Eyemax system are: range of ports 9091~9115 used by Client Software, and port 80 used by Web Server allowing access via web browser such as Internet Explorer. Port configuration can be changed in System Settings, under the Network tab.

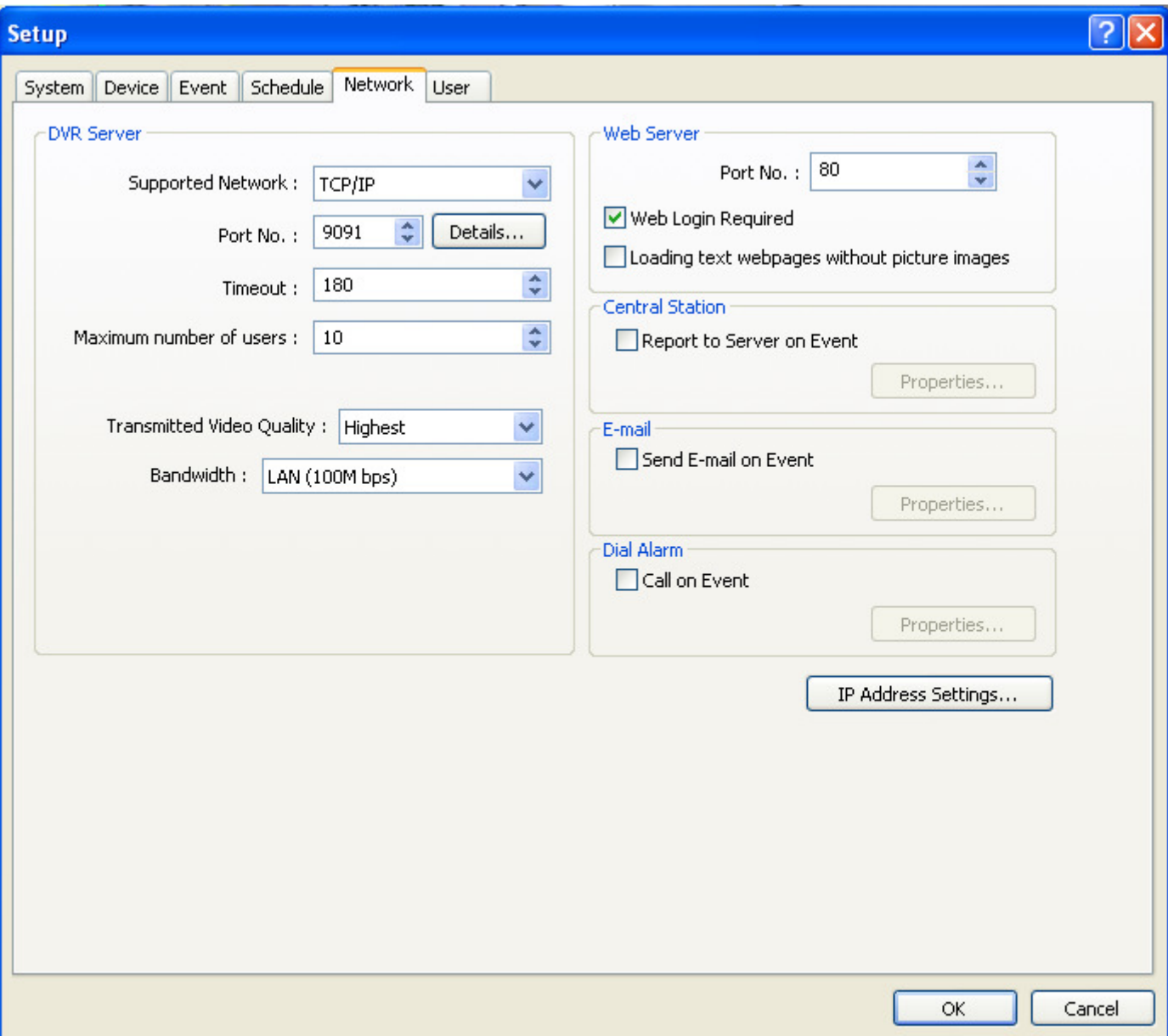

To allow incoming connections on mentioned ports, you need to configure your local network. If you use simple network model containing modem with broadband access and the broadband router, you just need to configure your router. If there is no additional firewall protecting your network, you only need to configure **Port Forwarding** on your router. We will use Linksys router as an example. This procedure is similar on other than Linksys routers.

To access your router you need to enter your **Default Gateway** address into browser. If you don't know your Default Gateway IP address, open the Settings on your Eyemax system, than click on Network Tab (you will see the windows same like on the picture above). Next click on IP Address Settings button. This will open your Network Connection window. Right click on active network connection and from the menu select Status. Click on Support tab. Write down your

Default Gateway address and also write down IP Address (in fact it is **Local IP Address** of your DVR), you will need it later.

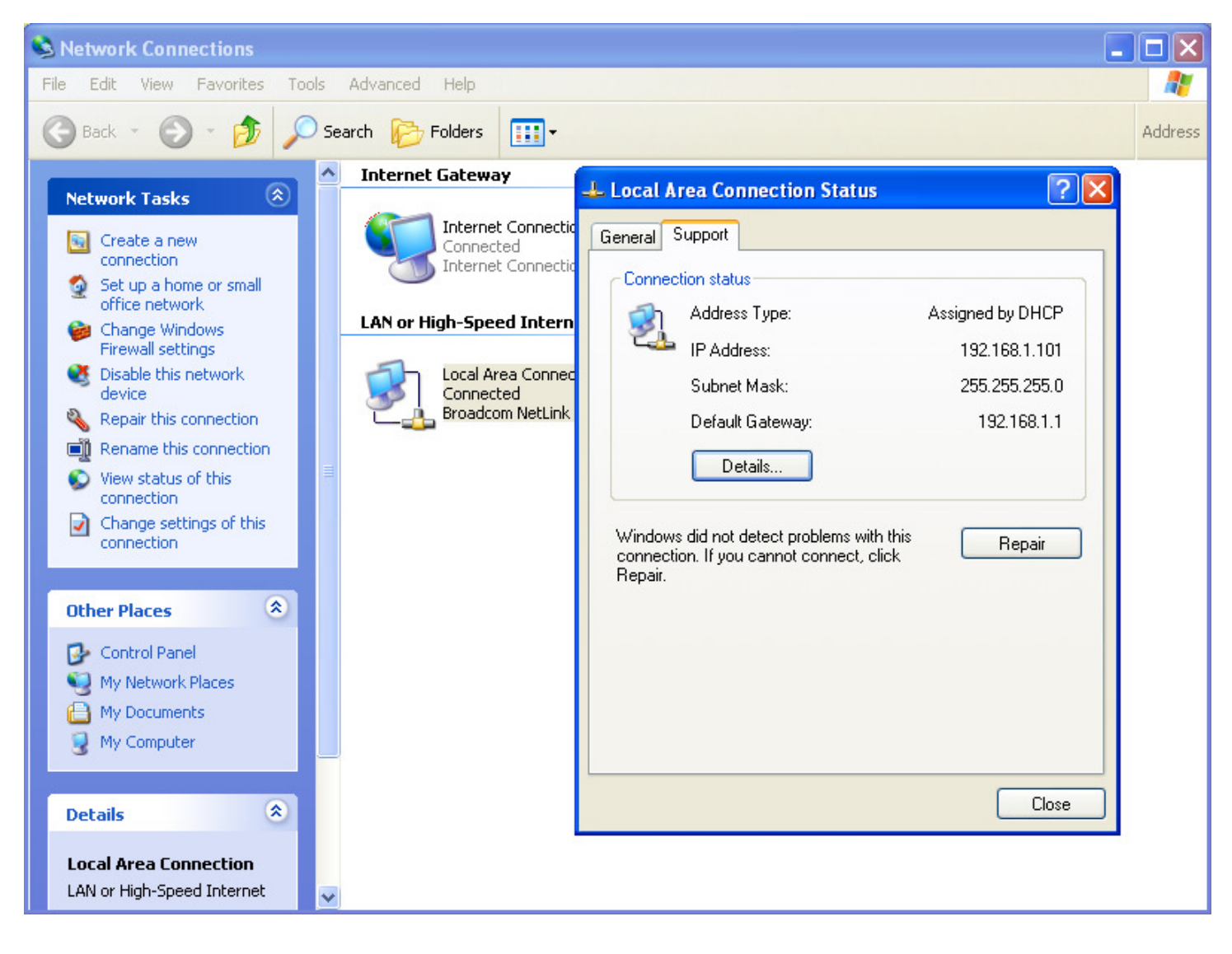

To access your router enter your Default Gateway address into web browser (you can either close Eyemax software and use this PC or use any other PC connected to the same router). It will ask you for Username and Password. If you have not set it up in the past, you may just use Default username/password for your router. For default username/password you need to go to the router manual or contact manufacturer. Sometimes router is provided to you by your ISP. In this case you need to contact your ISP or check paperwork that came with router. After logging in to Linksys router you will see this screen.

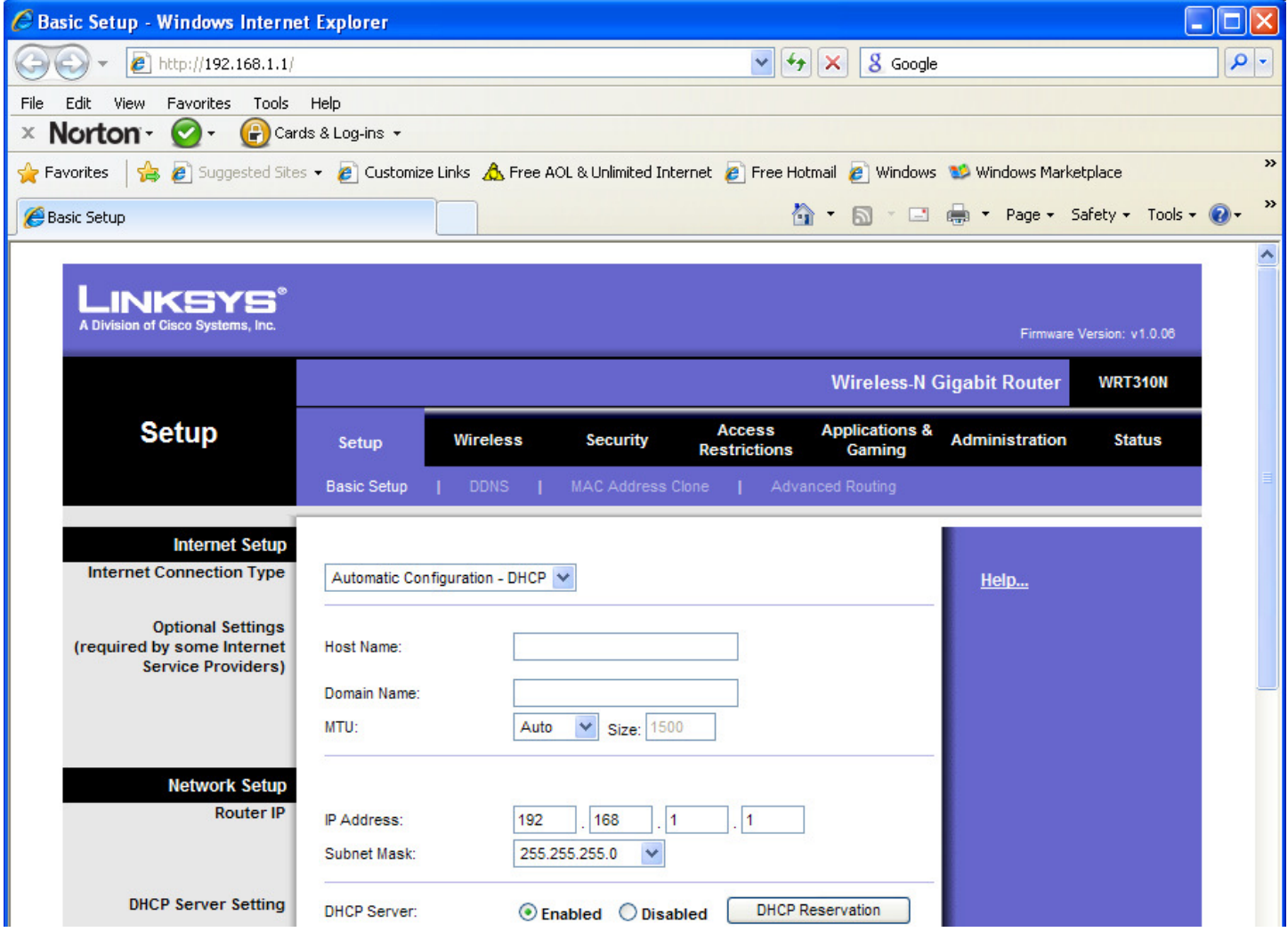

From the top menu click on Applications & Gaming (on other routers look for Firewall Settings or Port Forwarding). You need to enter Port Forwarding for single Web Server port 80 and Range Port Forwarding for ports 9091~9115 for Client Software. Application Name is just for your reference, you can enter anything you want. In the field To IP Address, you need to enter **Local IP Address** of your DVR. The one you wrote down before. This will make sure that all incoming traffic on these ports will be directed to the DVR computer.

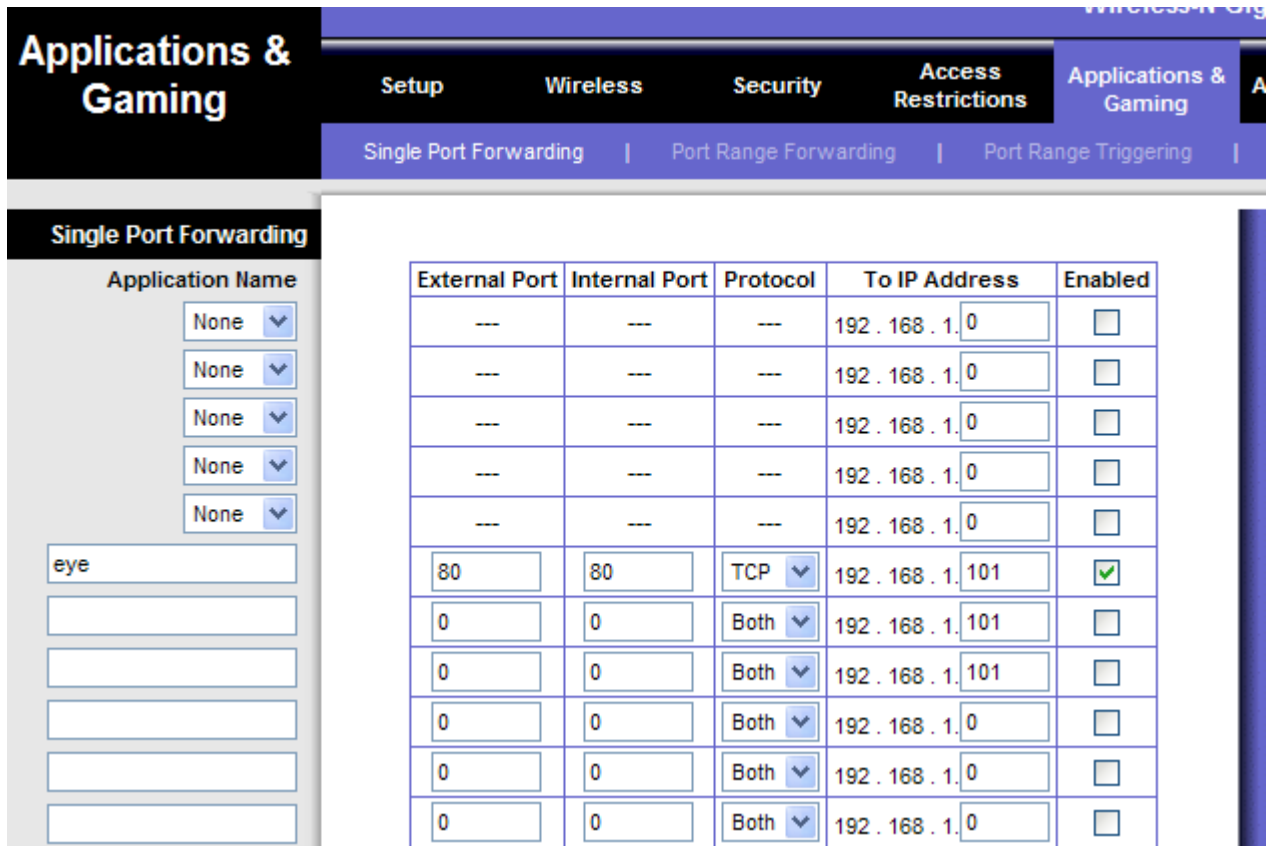

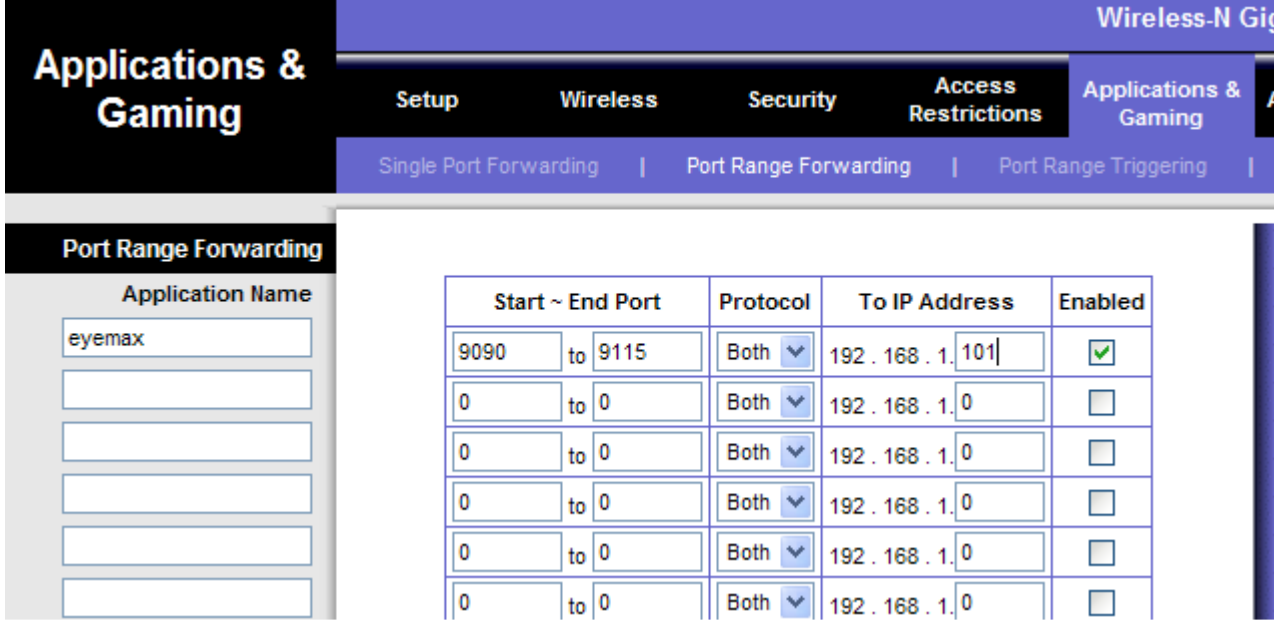

After you enter all information make sure to Save Settings.

At this point your network is ready. Next step is to install Client Software.

## 2. Installing Client Software.

There is few ways to install Client Software on remote computer. You can use Eyemax installation CD. Just run Setup, when program asks, select Manual Installation, than un-check everything except for A/V Driver and Eyemax DVR Client. Click Next and just follow the steps to complete installation.

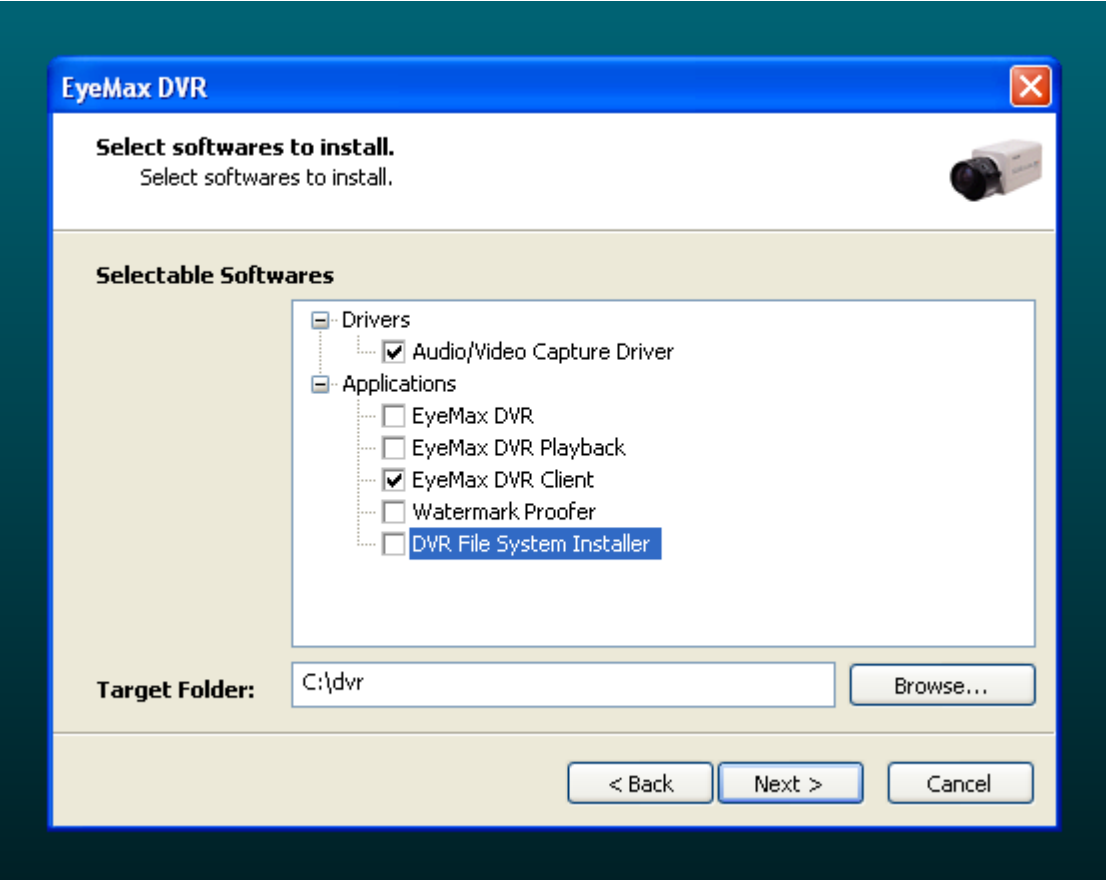

The other way is to download just Client Software from our website http://www.CamTechSurveillance.com . You will find it under "Support and Downloads".

After installation is completed, run the client software. You will see the Remote Login window with list of servers. It will be blank most likely. Just click Add to add your DVR to the list. You will need to enter name for it, IP Address (here use Local IP Address, if your computer is on the same network (router) as DVR computer, or Public IP Address if you are in different location than DVR). Public IP address of your DVR can be found by going to our website from your DVR PC or any other PC connected to the same router. Go to Support and Downloads and click on "Click To See You Public IP" link. As username/password use either default Eyemax username (admin, anonymous), no password or you can add more users in Setting in Eyemax System. Other windows you should leave on default settings.

Remember: admin (default user) has administrator privileges. You can't have two (or more) users with administrator privileges logged in to the system at the same time. That means, that if you are logged in on the DVR Computer as an admin (or anyone else with administrator privileges), you will not be able to log in from any other PC using admin as a username. As a regular user (anonymous) you can log in from few different PCs at the same time. If you want to be able to log in as an admin from remote PC, make sure are not logged in on DVR PC as an admin. If you are, just click on Power button and select Logout. To setup users and privileges go to Settings on Eyemax DVR and click on tab User.

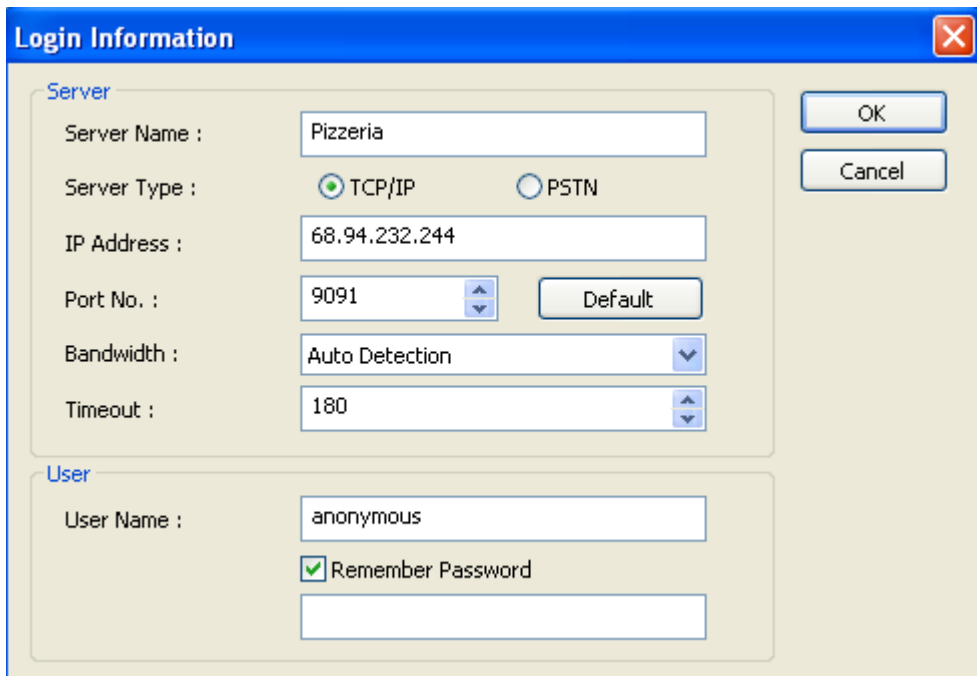

After all information is entered, click OK. Now you will see your DVR on the list of servers. Highlight it and click Login. If everything was setup correctly you should be getting picture.